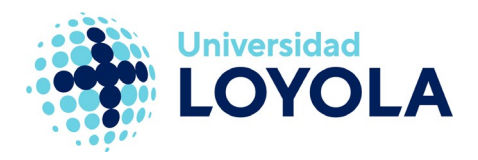

# **CREAR REGLAS**

En Outlook, las reglas nos permiten, por ejemplo, mantener organizado el correo en carpetas de manera automática o realizar una respuesta o reenvío automático de correo.

# Crear regla para mover correos a carpeta por remitente o destinatario

Se puede crear fácilmente una regla para que se muevan todos los correos de un remitente o de un destinatario de la siguiente forma:

1. Seleccionamos un correo que tenga el remitente o destinatario sobre el que queremos generar la regla. Posteriormente, en la pestaña "Inicio", pulsamos sobre el botón "Reglas" y posteriormente seleccionamos la opción "Mover siempre los mensaje de: …" o "Mover siempre los mensajes a: …" que deseemos.

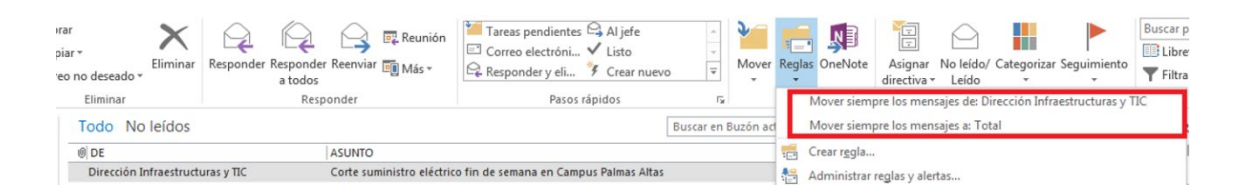

2. En la siguiente ventana elegimos la carpeta a donde se moverán los correos y pulsamos en "Aceptar".

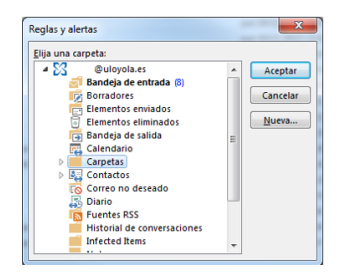

3. De forma automática, se creará una regla que moverá todos los correos que vengan de ese remitente o se envíen a dicho destinatario a la carpeta que se haya indicado. Además, la regla se ejecutará de forma retroactiva, es decir, actuará también sobre los correos antiguos que cumplan la condición.

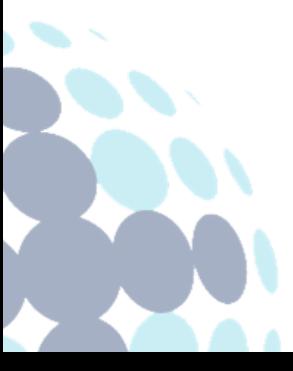

# **Campus Sevilla**

Avda. de las Universidades s/n. 41704 - Dos Hermanas, Sevilla, España. Tel. +34 955 641 600

# **Campus Córdoba**

Escritor Castilla Aguayo, 4. 14004 - Córdoba, España. Tel. +34 957 222 100

#### **Campus Granada**

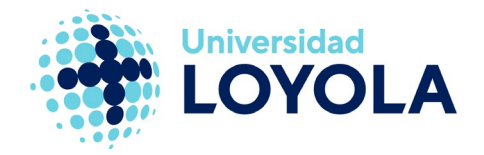

# **Crear regla general**

Se puede crear cualquier tipo de regla a través del asistente.

NOTA: si en cualquiera de los pasos hemos acabado de configurar la regla, podemos terminar la creación pulsando en "Finalizar".

- 1. En el menú "Archivo" (parte superior izquierda), pulsamos en "Administrar reglas y alertas".
- 2. Dentro de la pestaña "Reglas de correo electrónico", hacemos clic en "Nueva regla".

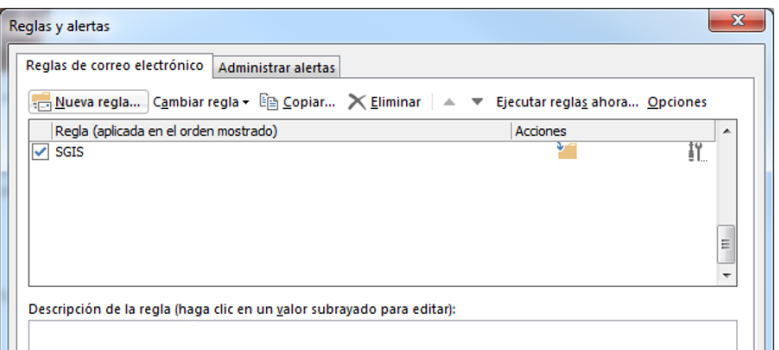

3. En la siguiente ventana aparecen 2 pasos:

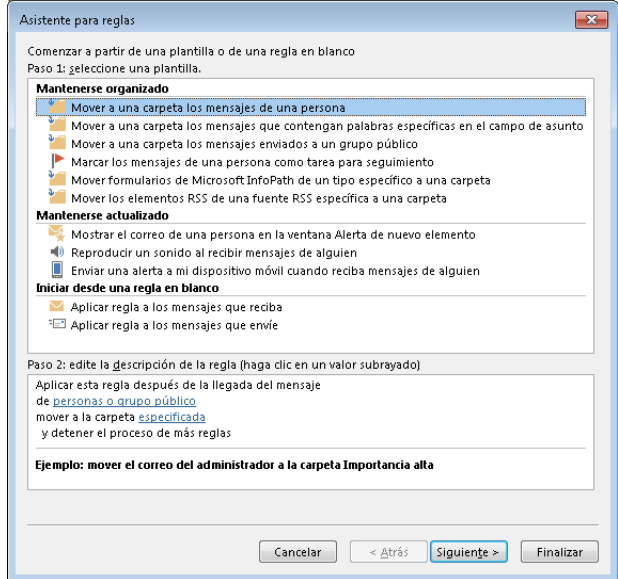

En el paso 1 seleccionamos la plantilla que deseemos, que dependerá de lo que queramos que la regla haga. En el paso 2 personalizamos la regla, por ejemplo,

# **Campus Sevilla**

Avda. de las Universidades s/n. 41704 - Dos Hermanas, Sevilla, España. Tel. +34 955 641 600

# **Campus Córdoba**

Escritor Castilla Aguayo, 4. 14004 - Córdoba, España. Tel. +34 957 222 100

#### **Campus Granada**

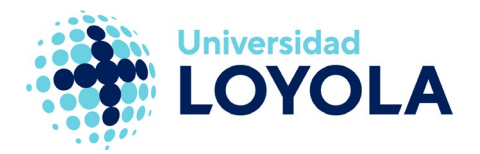

seleccionando los remitentes que harán que la regla se active o la carpeta a la que se moverán los correos afectados por la regla. Para editar estas opciones hay que pulsar sobre el texto subrayado.

4. Si seguimos configurando la regla nos aparecerá otra ventana con otros 2 pasos.

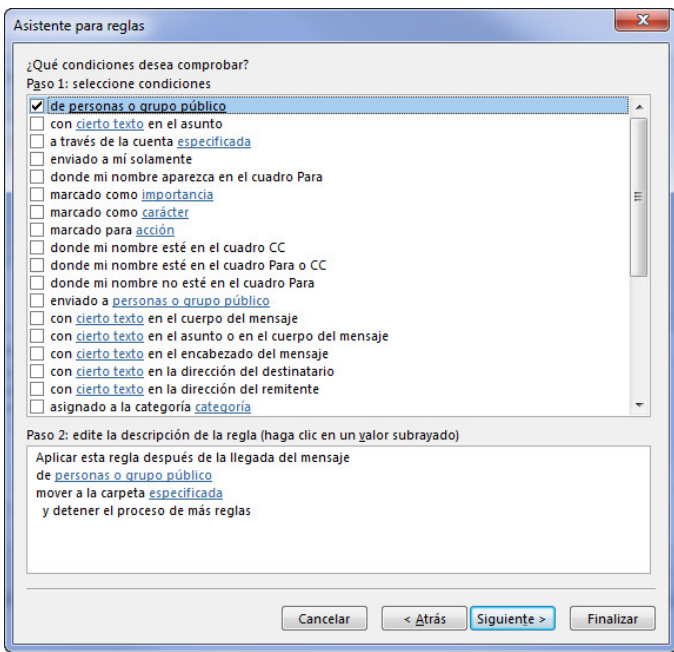

En el paso 1 seleccionamos las condiciones que deseamos que el mensaje cumpla para que se aplique la regla y en el paso 2 podemos configurar las nuevas condiciones seleccionadas pulsando sobre el texto subrayado de cada una de ellas.

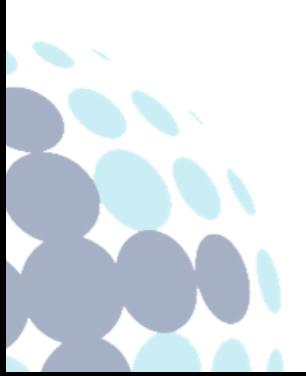

# **Campus Sevilla**

Avda. de las Universidades s/n. 41704 - Dos Hermanas, Sevilla, España. Tel. +34 955 641 600

### **Campus Córdoba**

Escritor Castilla Aguayo, 4. 14004 - Córdoba, España. Tel. +34 957 222 100

#### **Campus Granada**

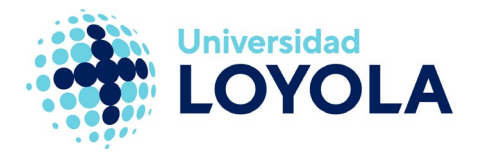

5. En la siguiente ventana podemos seleccionar y configurar las acciones que realizará la regla cuando cumpla las condiciones especificadas, utilizando los pasos 1 y 2 de la misma forma que en el paso anterior.

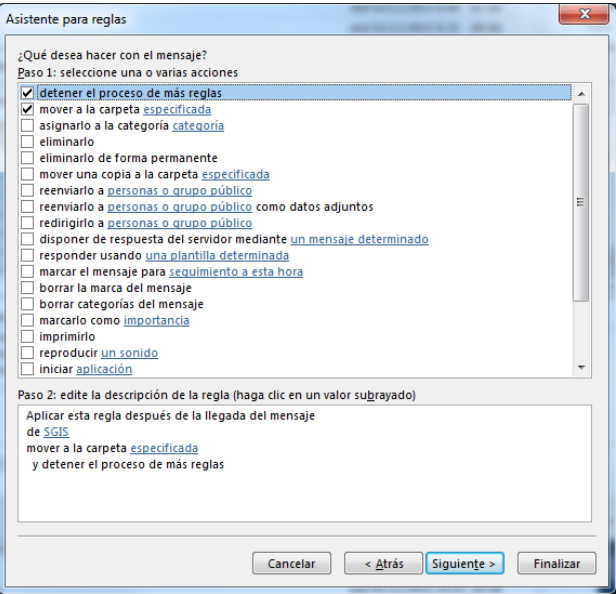

6. Si seguimos configurando la regla, podemos seleccionar y configurar las excepciones de la misma.

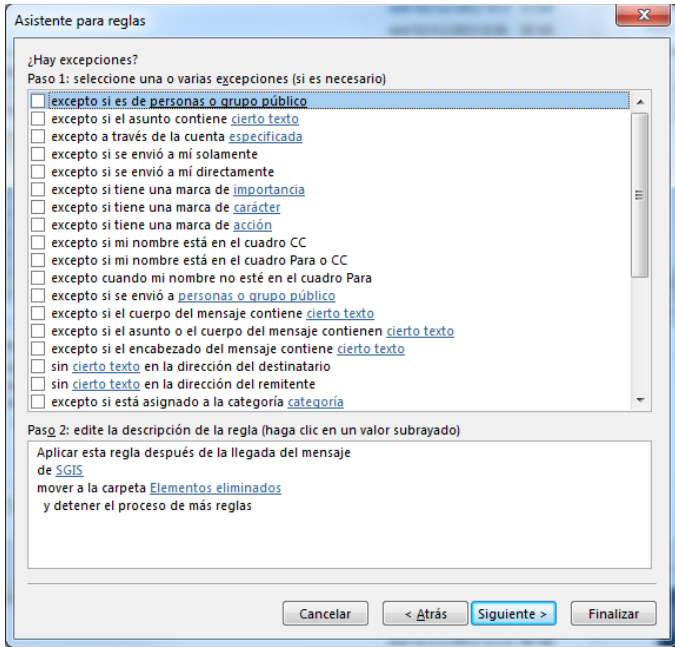

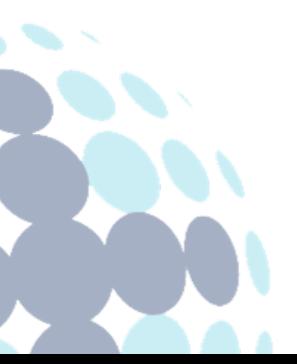

# **Campus Sevilla**

Avda. de las Universidades s/n. 41704 - Dos Hermanas, Sevilla, España. Tel. +34 955 641 600

# **Campus Córdoba**

Escritor Castilla Aguayo, 4. 14004 - Córdoba, España. Tel. +34 957 222 100

# **Campus Granada**

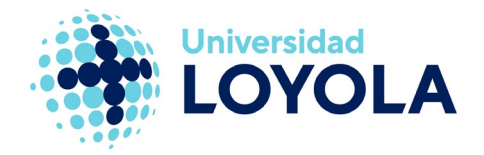

Por último, podemos:

- Especificar un nombre para la regla
- Elegir si queremos dejarla activa
- Indicar si queremos ejecutarla sobre los mensajes que estén en la bandeja de entrada.

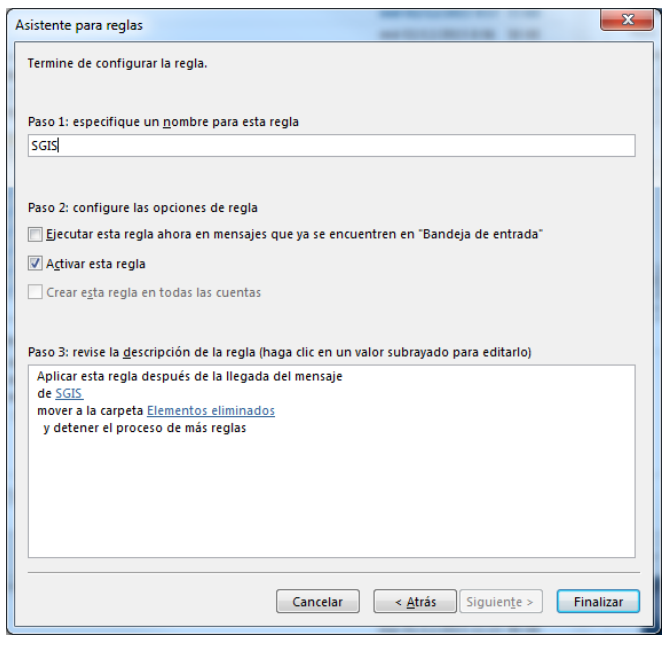

La regla quedará creada cuando pulsemos el botón "Finalizar".

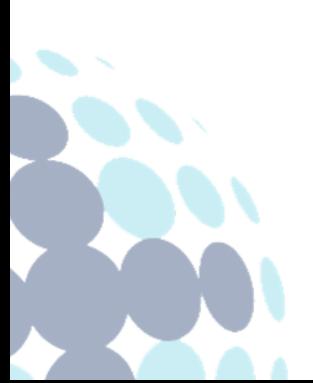

# **Campus Sevilla**

Avda. de las Universidades s/n. 41704 - Dos Hermanas, Sevilla, España. Tel. +34 955 641 600

# **Campus Córdoba**

Escritor Castilla Aguayo, 4. 14004 - Córdoba, España. Tel. +34 957 222 100

# **Campus Granada**